From the start page navigate to the *Plugin Management Dashboard*: **System->System Settings->Plugin Management Configuration**

Click on **Remote Connection Manager** to Navigate to the *Remote Connection Manager Setup* page and click on **Remote Connection Manager** to open the *Manage Remote Connection* page:

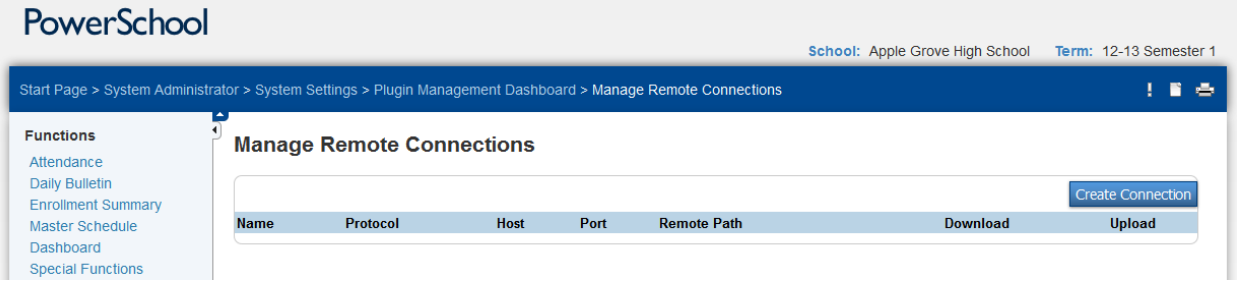

Click **Create Connection** and enter the server name or IP address in the *Host* field, the username in the *Username* field and the password in the *Password* and *Confirm Password* fields. Click **Test Connection** to verify the connection information is entered correctly:

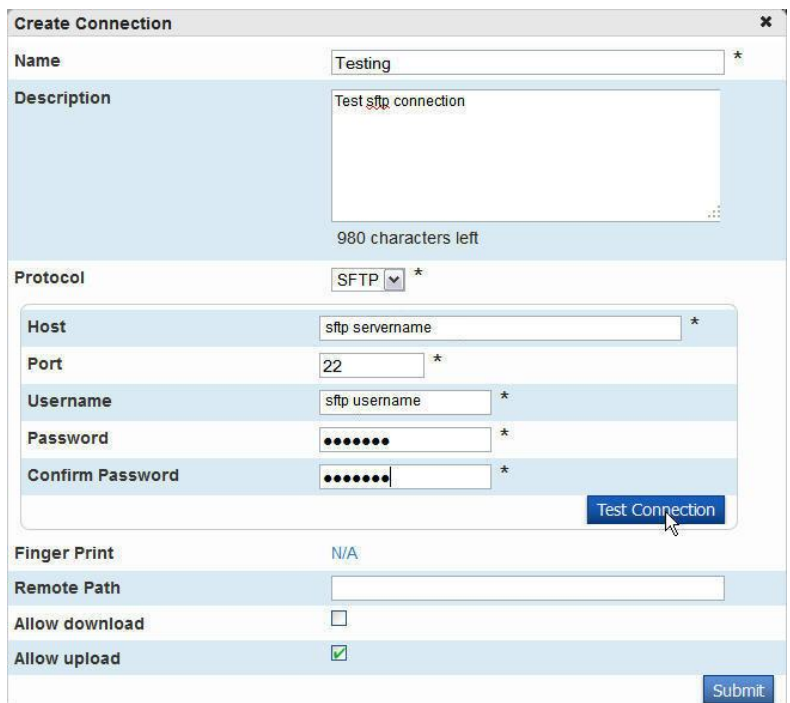

If this is the first connection made to the server you may be prompted to accept the sftp server's host key. Click **Yes, Accept Host Key** to accept the key and continue with the connection test:

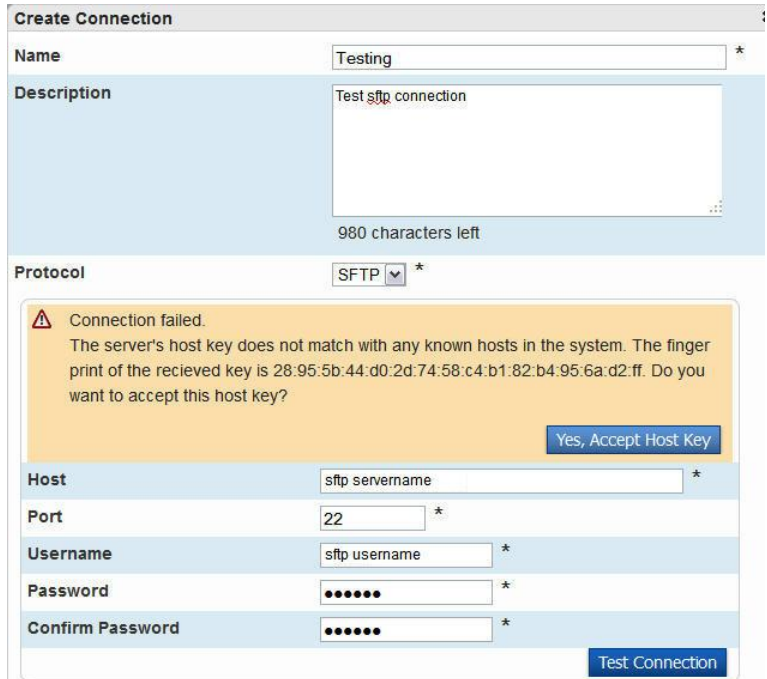

If the connection information has been entered correctly, the connection will be successful:

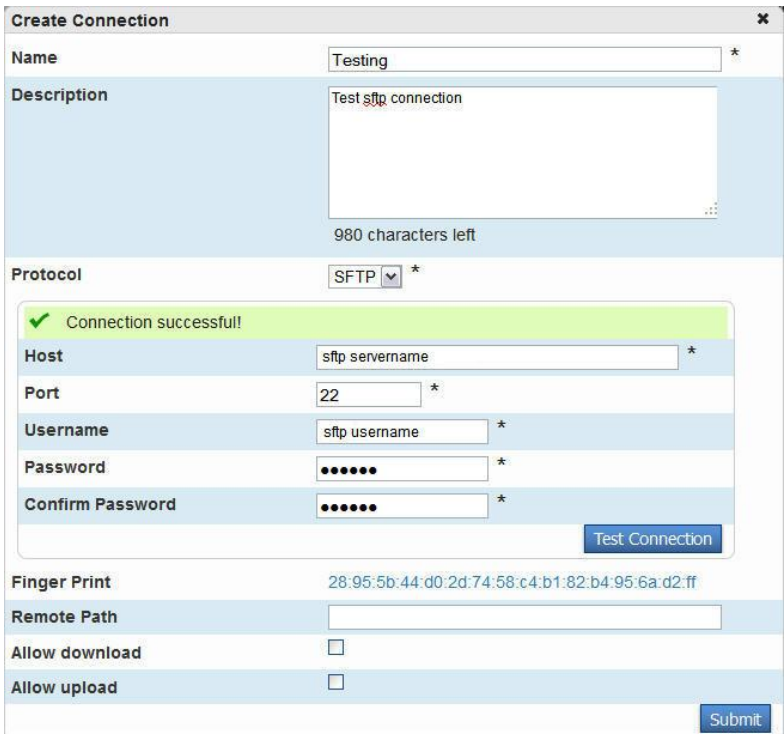

## Click **Submit** to create the connection:

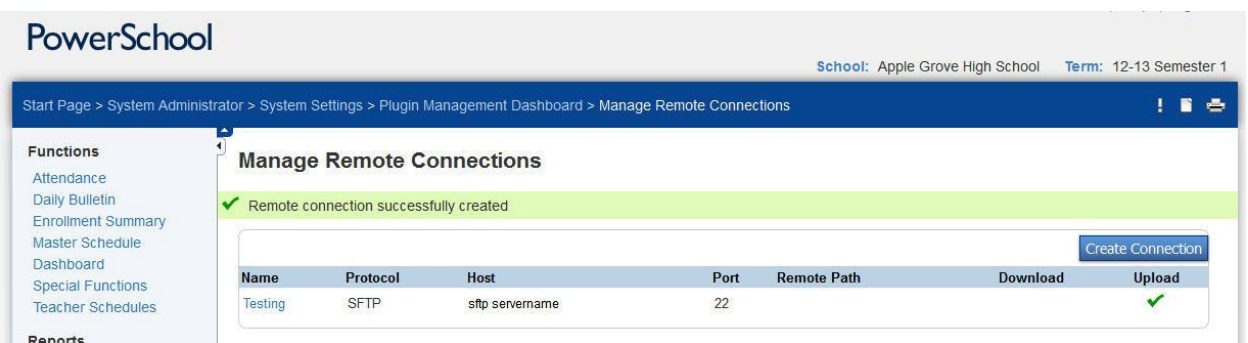

To use a Managed Connection in AutoSend, select **Managed Connection** from the *Send Output to* dropdown menu and select the connection to use from the second drop-down menu:

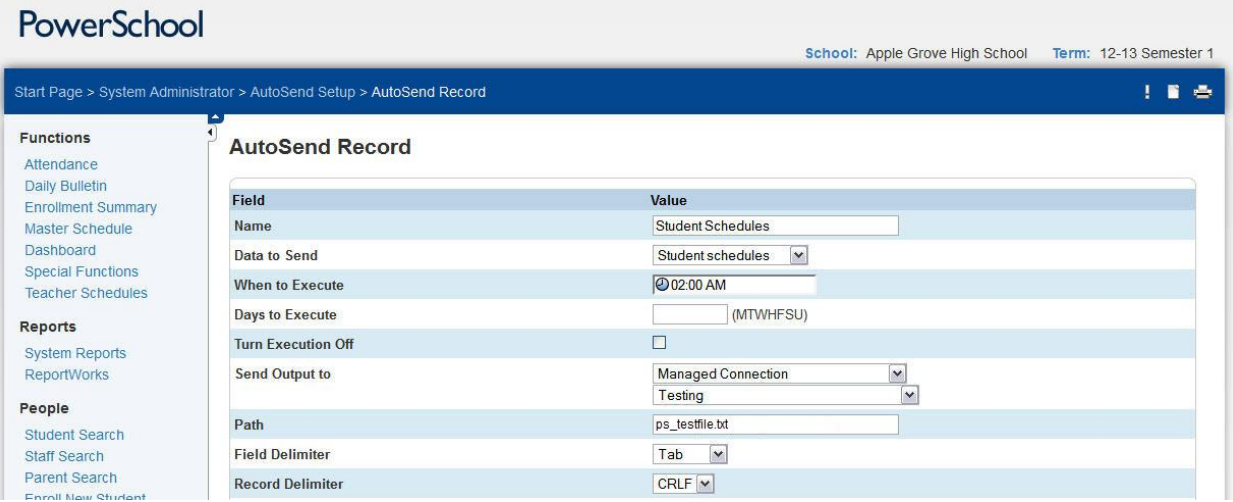